## PC での Google Earth (Web 版)の利用法(1)

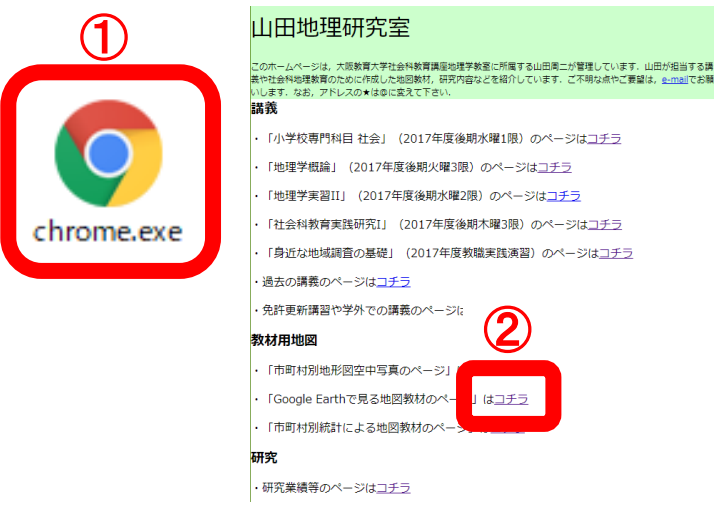

①Google Chrome を起動する,

- ②「山田地理研究室」を開いて,「Google Earth で見る地図 教材のページはコチラ」をクリックする.
- ③開いた「Google Earth で見る地図教材のページ」の緑の ボタンの「地域学習」をクリックする

④表示された青いボタンの「柏原市」をクリックする.

⑤そうすると,画面左下に,「LRS\_v2\_AirPhoto6A…kmz」 と表示される.

⑥Google Earth(Web 版)を,あらかじめ保存しておいた ブックマークから、あるいは、検索して表示された, Google Earth の紹介ページから、開く.

⑦Google Earth (Web 版)が開いたら,画面左上の 三 を

クリックする. Google Earth  $\times$ → 保護された通信 | https://earth.google.co  $\alpha$ ⑦ ₩ 兩  $\blacksquare$  $\prec$ Google

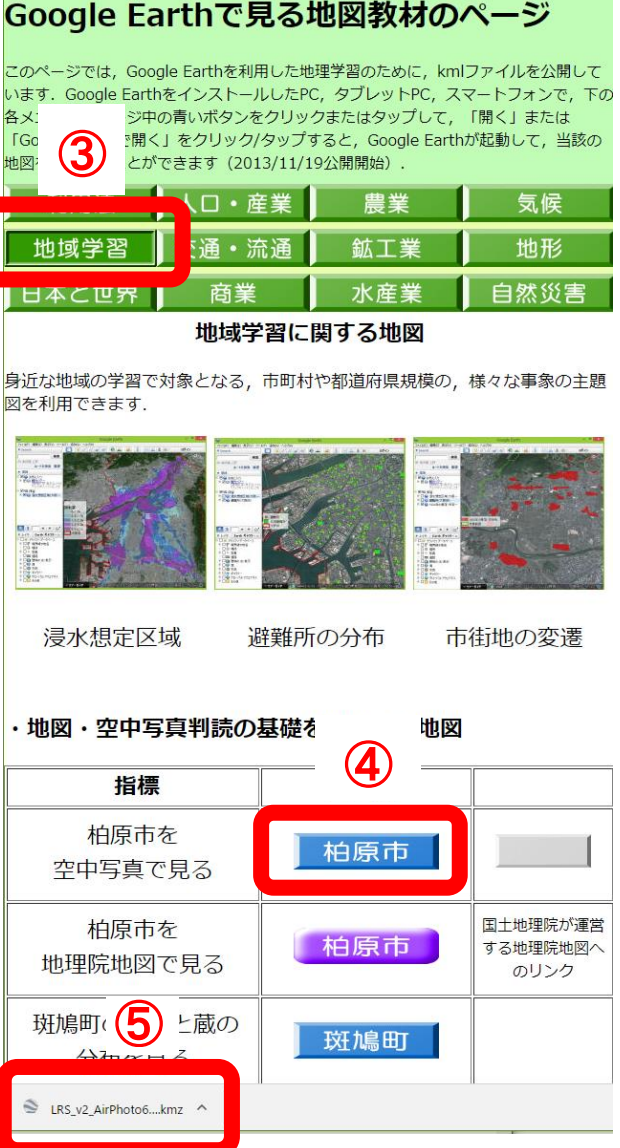

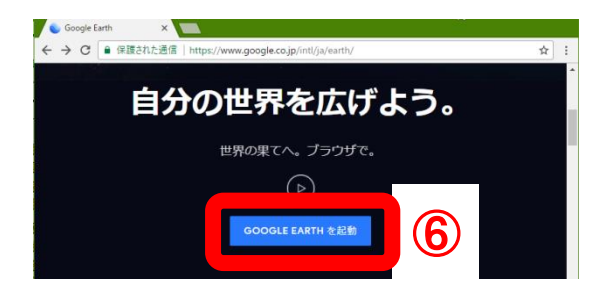

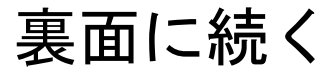

## 裏面から続く

PC での Google Earth (Web 版)の利用法(2)

⑧表示された画面の最も下にある「設定」をクリック して表示される画面の最も下にある「KML ファイ ルのインポートを有効にする(テスト機能)」の右

横の白いスライダー の右端をクリックして, 青くして,その下にある「保存」をクリックする.

**⑨Google Earthの起動画面の左中の ■ をクリック** 

して表示される青字の「KML ファイルをインポー ト」をクリックして表示される「ファイルを開く…」 をクリックする.

⑩表示された「開く」ウインドウで,「ダウンロード」 フォルダを表示して,

「LRS\_v2\_AirPhoto6A…kmz」を選択して,「開く」 をクリックして,表示された「保存」をクリックし て,「<」をクリックすると,柏原市の空中写真の 判読範囲が,画面いっぱいに表示される. なお, ダ ウンロード先を,「ダウンロード」フォルダとは別 に指定している場合は,そこから

「LRS\_v2\_AirPhoto6A…kmz」を開くこと.

⑪画面右下にある人形をクリックしたままでいると, 道路に青い線が表示されるので,人形を青い線に移 動して、クリックを解除して人形を離すと、離した ところの地上映像(ストリートビュー)が表示され る.地上映像が見られない道路もある.

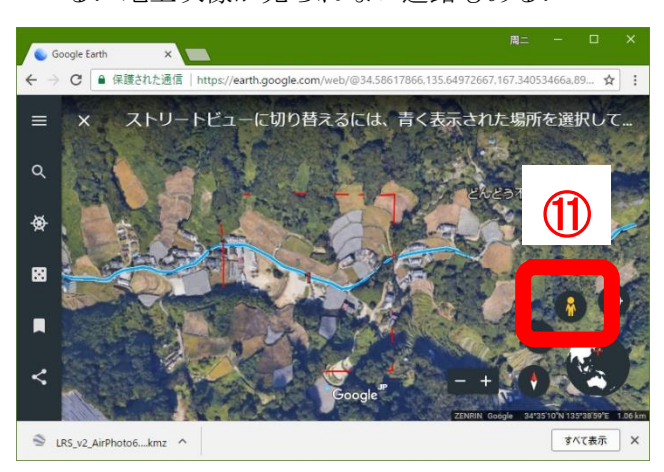

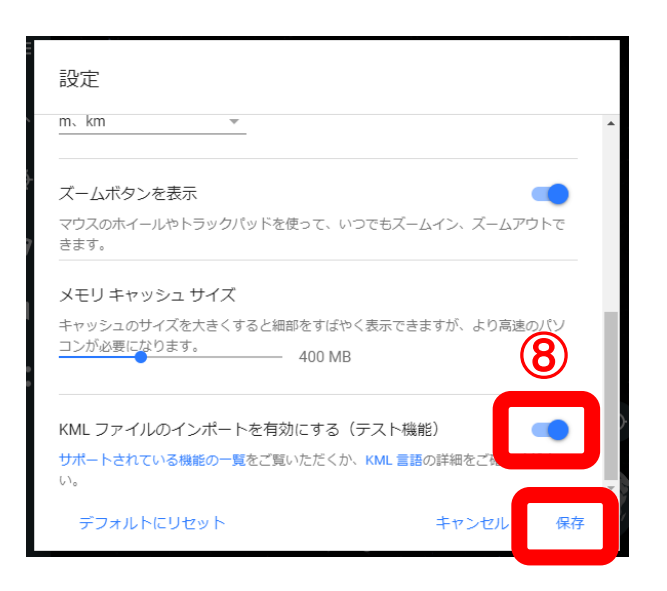

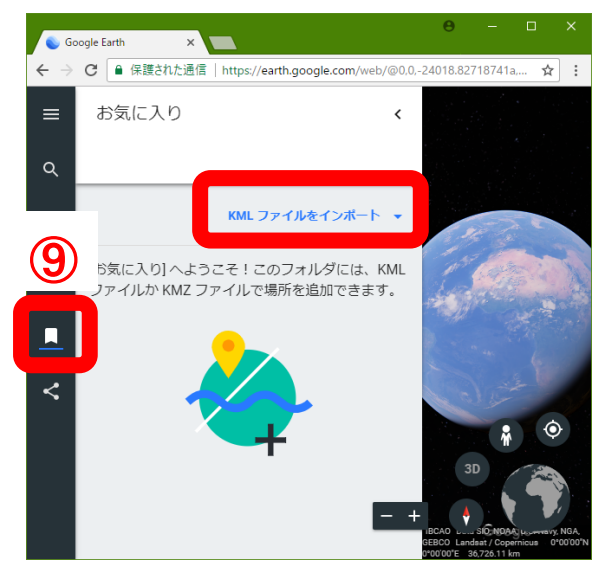

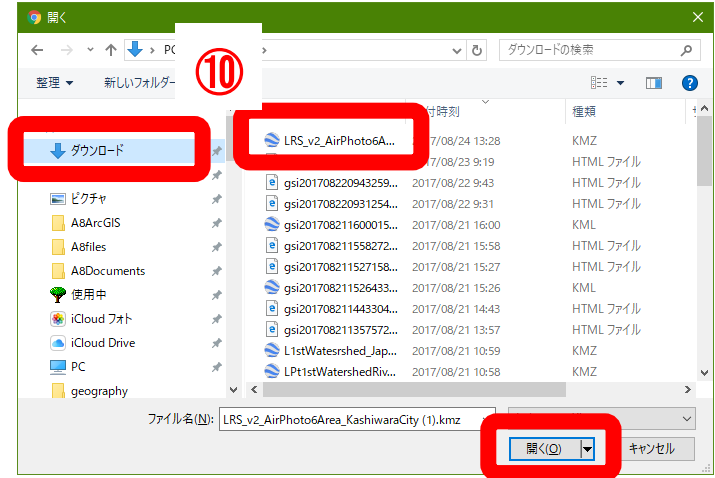

## iPad での Google Earth の利用法

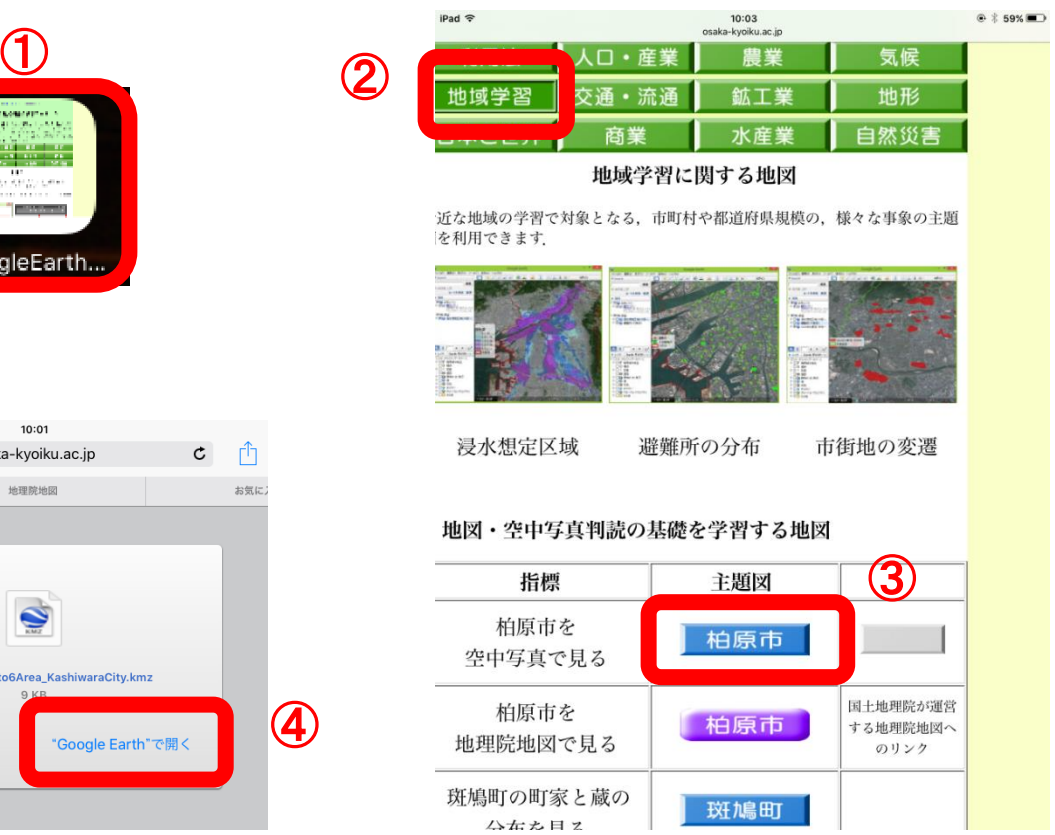

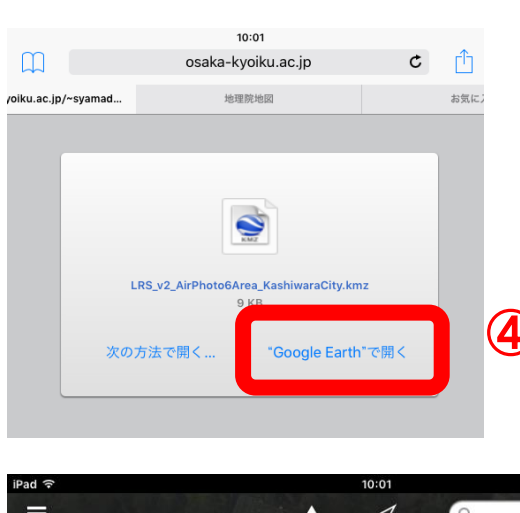

ogleEarth

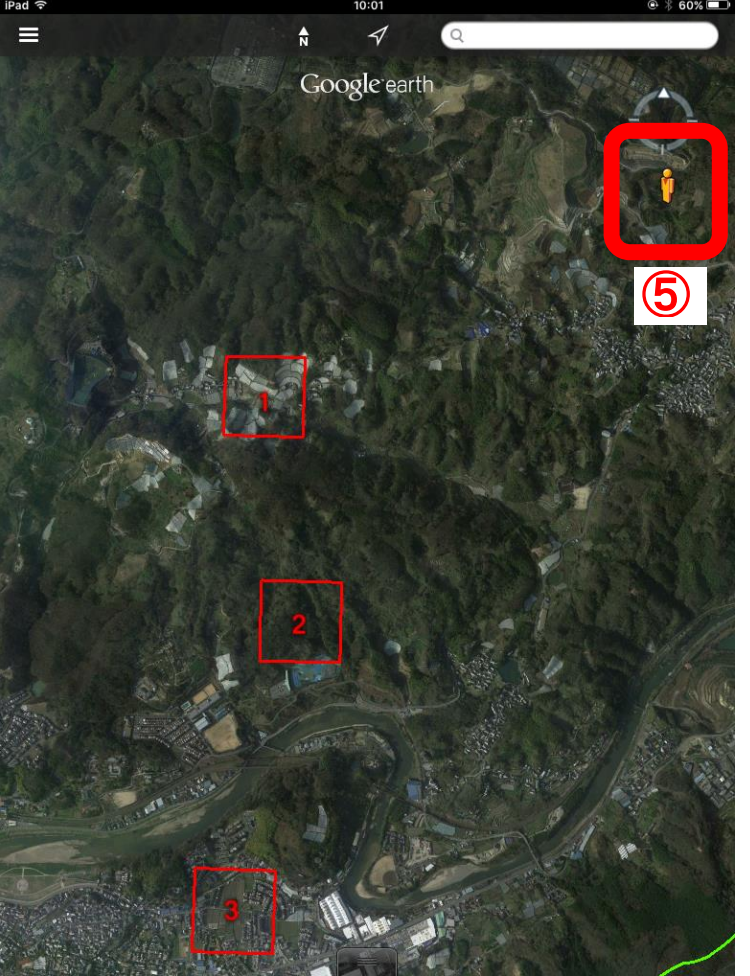

- ①のアイコン(iPad のホーム画面にある)を タップすると,「Google Earth で見る地図教 材のページ」が開く.
- ②の「地域学習」とある緑のボタンをタップす ると,「地域学習」のページが表示される.
- ③の「柏原市」とある青いボタンをタップする と、選択するページが表示されるので、 4 の「Google Earth で開く」をタップすると, Google Earth が表示される.
- ⑤のだいだい色の人形は,ある程度拡大すると 表示される.
- ⑤の人形をタップして,指を人形から離さずに いると,道路に青い線が表示されるので, 人形を青い線に移動して,指を人形から離 すと,話したところの地上映像(ストリー トビュー)が表示される. 地上映像が見ら れない道路もある.

空中写真判読の事例

## ・八尾市の大型商業施設

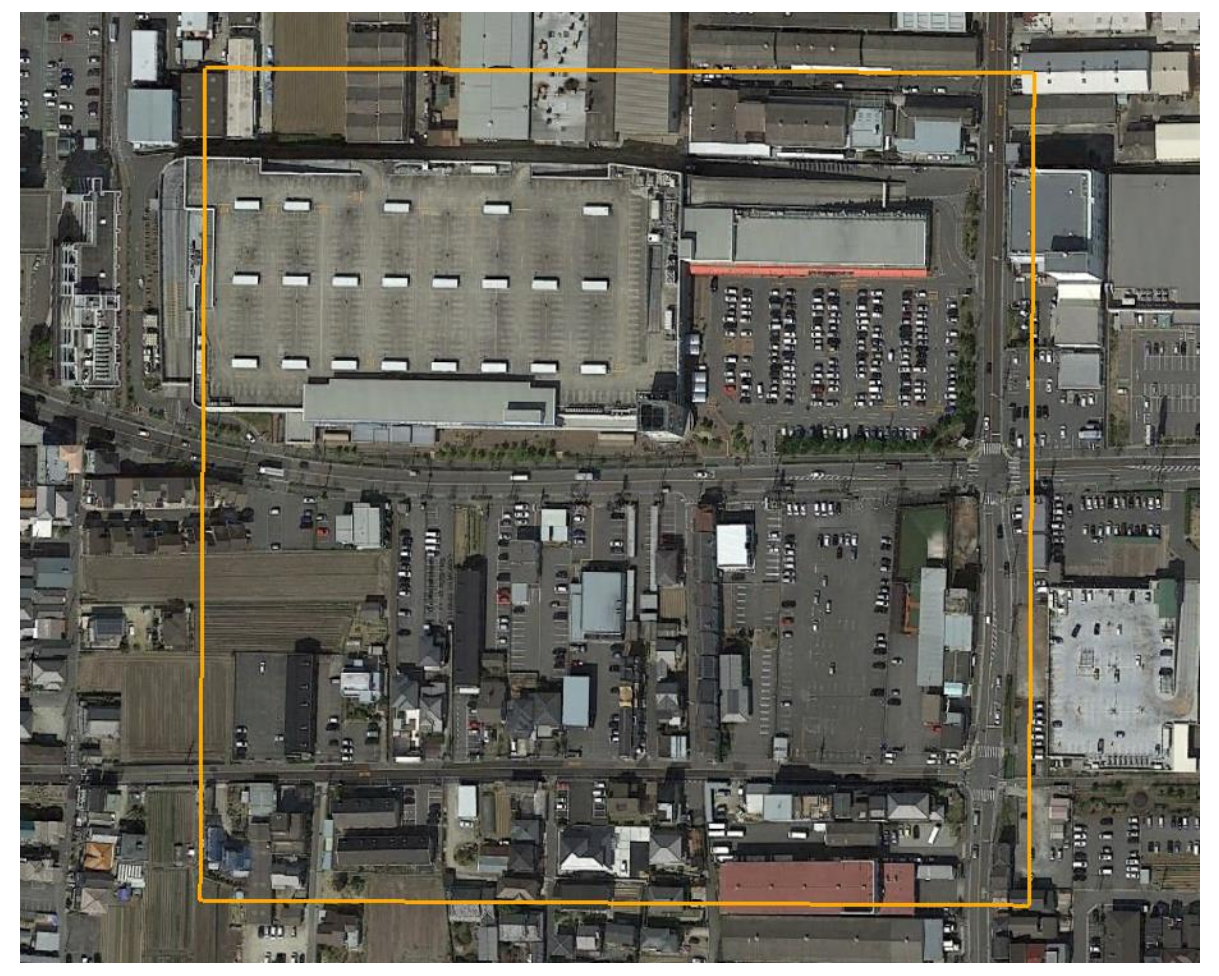

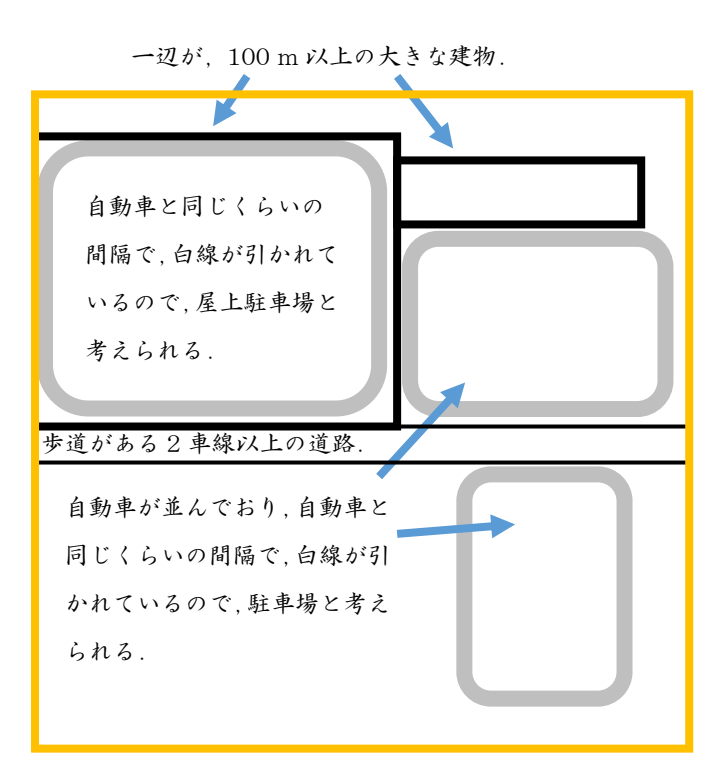

大型商業施設の特徴は何か?

- ・建物が,一辺 100 m 以上と,とても大きい.
- ・駐車場が,屋上にも地表にもあり,300 台以上も駐車 できる.
- ・周囲は,広い道路に囲まれている.

大型商業施設は,八尾市のどのようなところにあるか? それはどうしてか?

・大型商業施設は,外環状線などの幹線道路沿いにある. 八尾尾駅前にも大型商業施設があるが,そこは幹線道路 沿いでもある.

・大型商業施設では,一度に大量の買い物をする人が多 い.そういう人は自動車で買い物に来るので,自動車で 来るのに便利な、幹線道路沿いにあるのではないか.